## IMPORTING STUDENTS

Importing students is important because:

- Importing students is a very efficient way of adding and updating several student records simultaneously.
- Imported student records can be edited later if necessary.
- Importing students is more accurate than manual data entry.

## Before You Begin Importing Students

Before you begin importing your data, ensure that you:

- Identify the data that you need.
- Format the data for easy import.

## **IMPORT STUDENT DATA**

To import data, carry out the following steps:

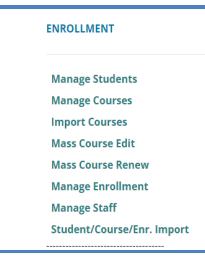

- 1. From the navigation menu, click Data Entry, then Student/ Course/Enr. Import.
- 2. On the Select building to import screen, click the building you wish to import records from the list.
- 3. Beneath the selected building click the Import Enrollment File button to select and upload the import file.

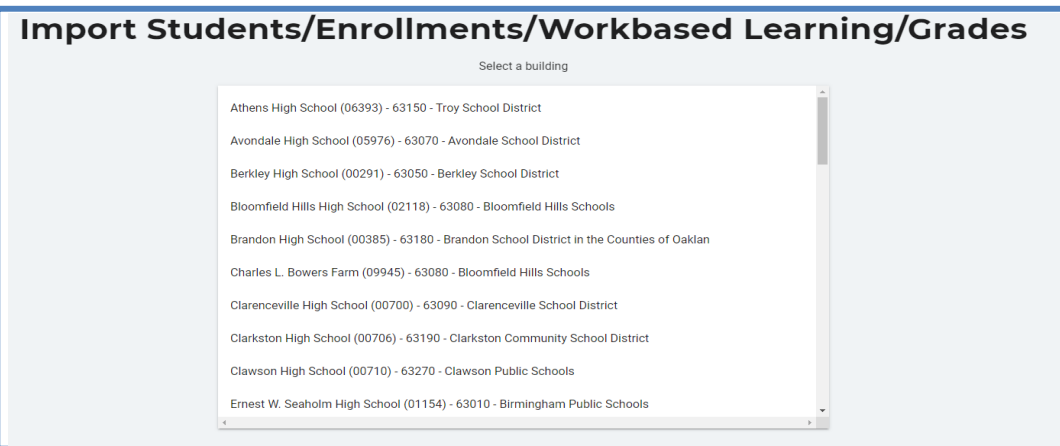

- 4. Review the imported records from the uploaded file. Errors, if any, are displayed in the Error column of the temporary grid on the resulting screen.
- 5. To correct any errors, click the Remove File button to reset the screen, adjust your import file, then upload the file again.

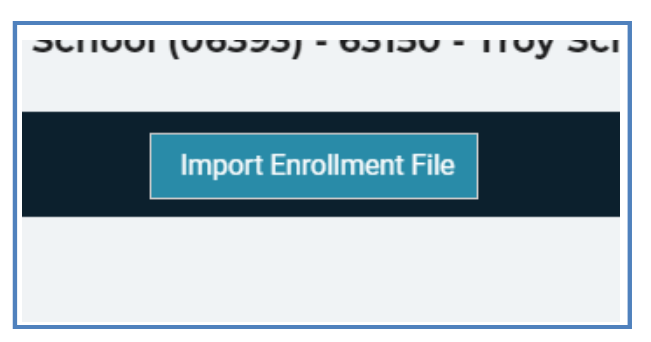

6. Click the Upload Button to import all error-free student records.

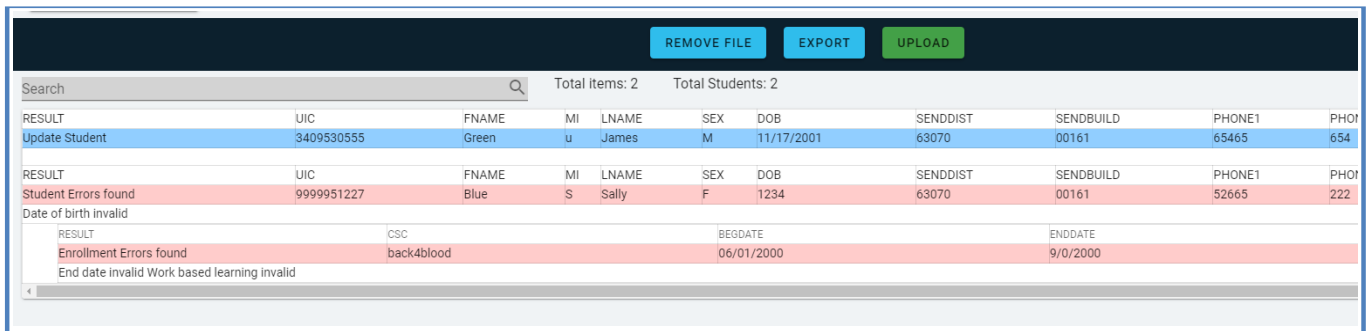

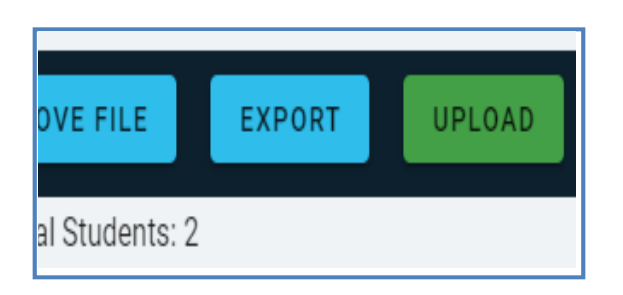

Clicking the Export button allows you to export the list of import records and their import statuses. This may be useful for off-line review and correction.

For further reference, see [Student Import File Specifications Guide](http://support.cteis.com/Portals/3/Student-Import-Excel-File-Specs.pdf)

After you load the file containing students and enrollments to import, it will be validated and displayed to the screen. If a student has enrollments, they will be bundled together below the student information.

For students, the first column is the Results column. It will display the result of the validation. It will show Add Student (Green), Update Student(Blue) for valid records or Student Errors Found(Red) if the record failed validation. If errors are found, the next row will list them.

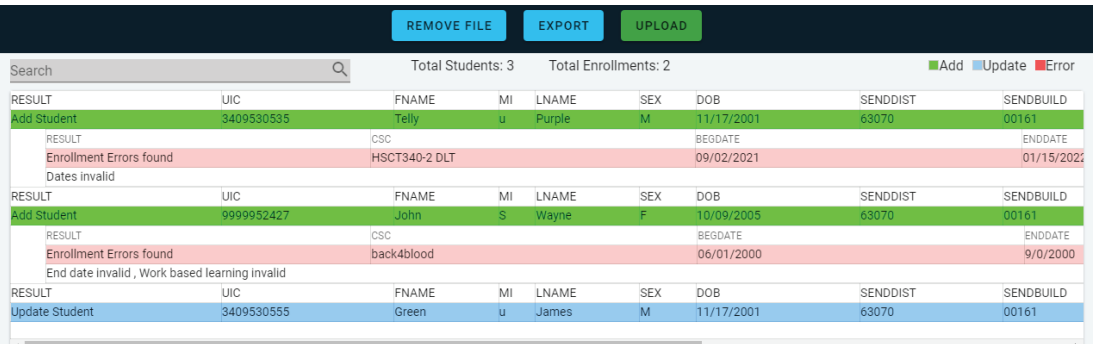

Below the Student, enrollments will be listed if provided. In a similar manner, they will be validated based on the specifications and the result column will indicate: Add Enrollment(green), Update Enrollment( blue), or Enrollment Error Found (Red). If errors are found, the next row will list them.

The errors and their potential resolution are listed below in the **Issue Tables** section.

## **ISSUE TABLES**

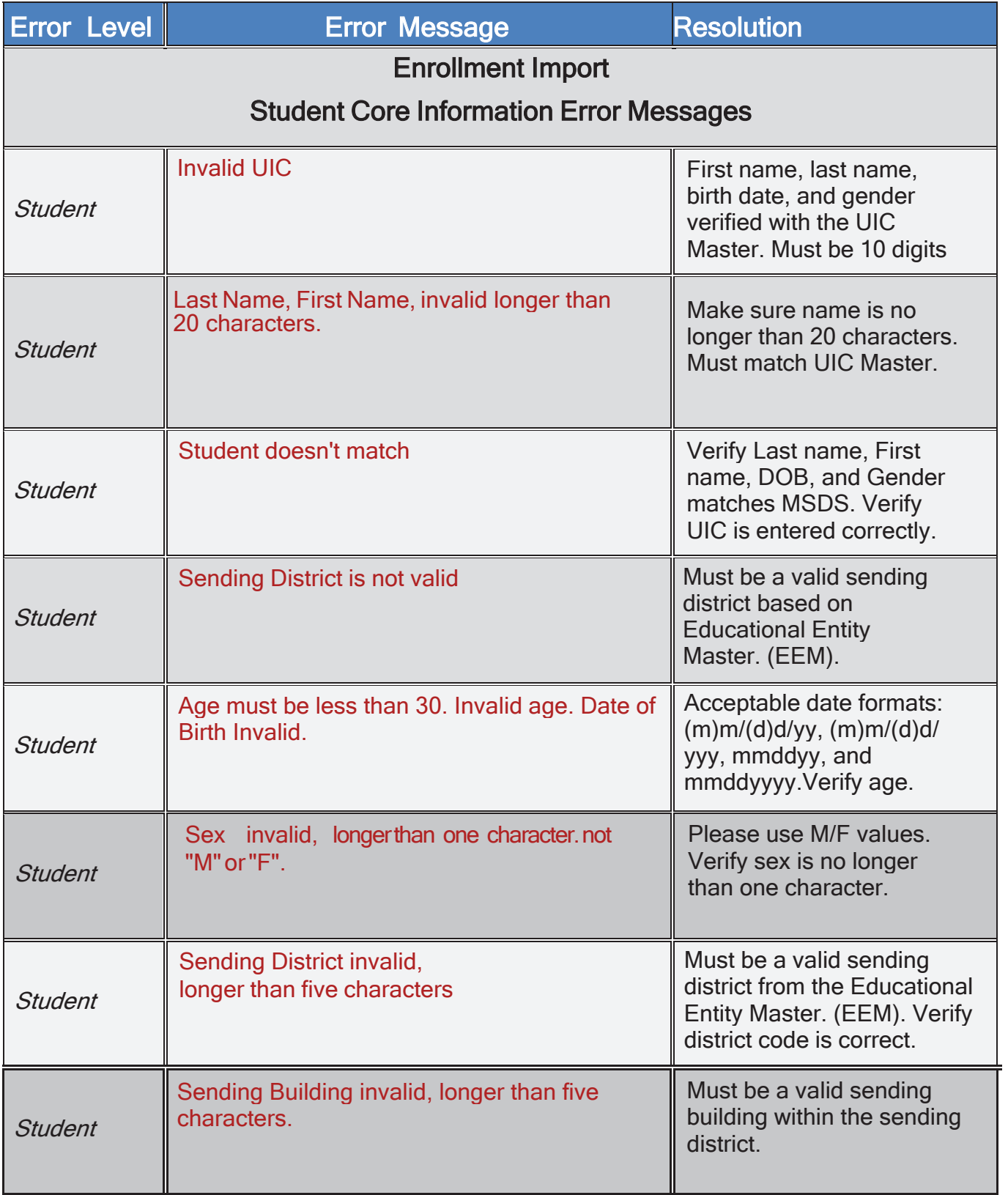

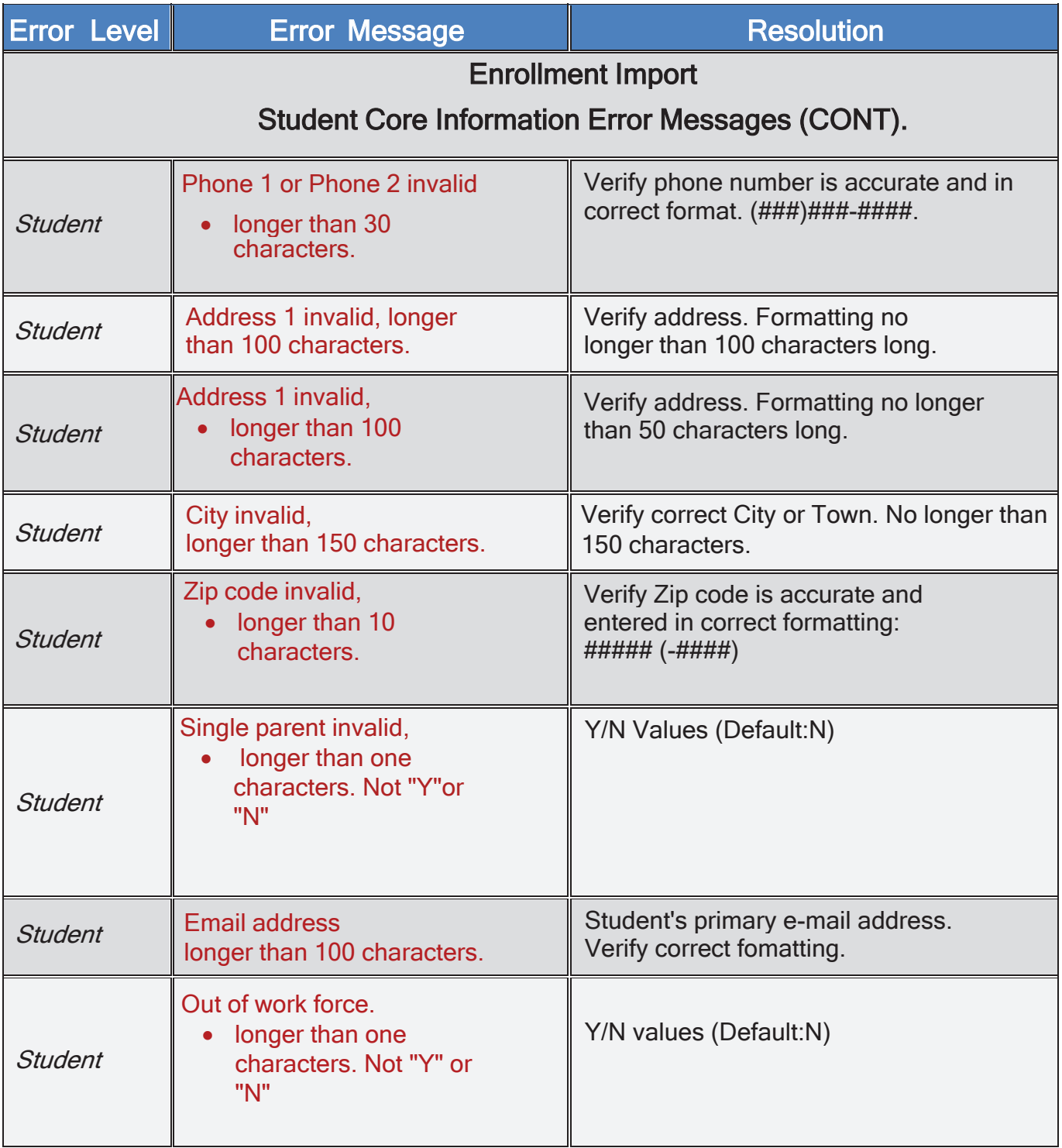

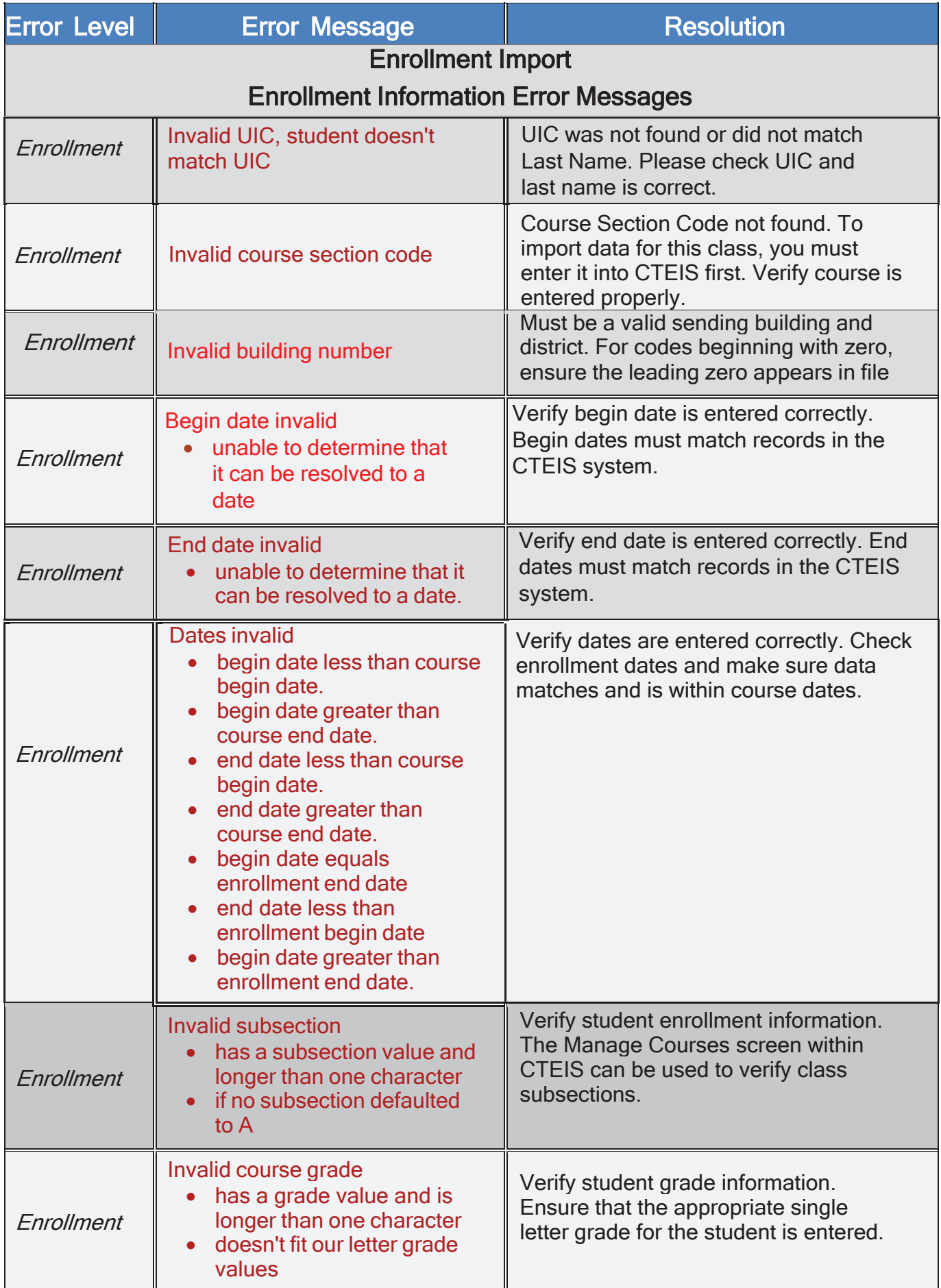

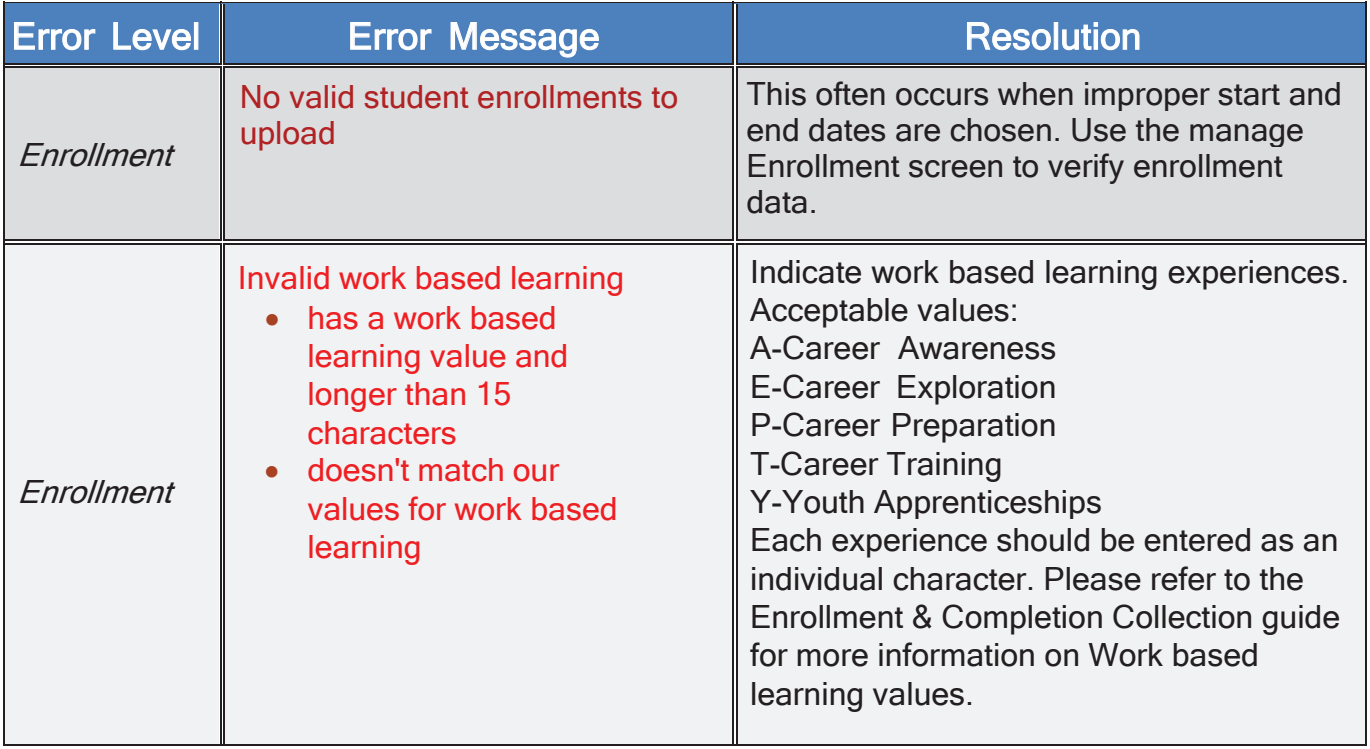